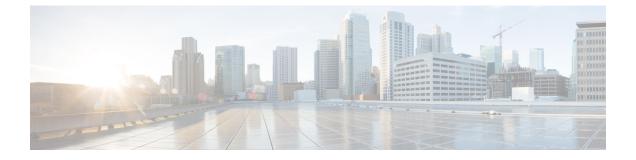

# Configuring the Switch with the CLI-Based Setup Program

This appendix contains these topics:

- Accessing the CLI Through Express Setup, page 1
- Accessing the CLI Through the Console Port, page 1
- Entering the Initial Configuration Information, page 9

# **Accessing the CLI Through Express Setup**

You can access the CLI on an unconfigured switch. Set the switch in Express Setup mode and connect a switch Ethernet port to an Ethernet port on your PC or workstation. Follow the steps described in the getting started guide for turning on the switch and using Express Setup.

When the switch is in Express Setup mode, open a Telnet session to the switch by entering the IP address 10.0.0.1. Enter the **setup** user EXEC command. Enter the information described in IP Settings, on page 9 and Completing the Setup Program, on page 10.

After you have entered the configuration information for the switch, save it to flash memory by using the **write memory** privileged EXEC command.

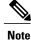

In Express Setup mode, the IP address 10.0.0.1 remains active on the switch until you enter the write **memory** command. You lose the Telnet connection after entering the **write memory** command.

# Accessing the CLI Through the Console Port

You can access the CLI on a configured or unconfigured switch by connecting the RJ-45 console port or USB console port of the switch to your PC or workstation and accessing the switch through a terminal emulation program.

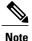

If you have stacked your switches, connect to the console port of one of the switches in the stack. You can initially configure the entire stack from any member switch.

### **Connecting the RJ-45 Console Port**

#### SUMMARY STEPS

- **1.** Connect the RJ-45-to-DB-9 adapter cable to the 9-pin serial port on the PC. Connect the other end of the cable to the switch console port.
- **2.** Start the terminal-emulation program on the PC or the terminal. The program, frequently a PC application such as HyperTerminal or ProcommPlus, makes communication between the switch and your PC or terminal possible.
- **3.** Configure the baud rate and character format of the PC or terminal to match the console port default characteristics:
- 4. Power on the switch as described in the switch getting started guide.
- **5.** The PC or terminal displays the bootloader sequence. Press **Enter** to display the setup prompt. Follow the steps in Entering the Initial Configuration Information, on page 9.

#### **DETAILED STEPS**

- **Step 1** Connect the RJ-45-to-DB-9 adapter cable to the 9-pin serial port on the PC. Connect the other end of the cable to the switch console port.
- **Step 2** Start the terminal-emulation program on the PC or the terminal. The program, frequently a PC application such as HyperTerminal or ProcommPlus, makes communication between the switch and your PC or terminal possible.
- **Step 3** Configure the baud rate and character format of the PC or terminal to match the console port default characteristics:
  - 9600 baud
  - 8 data bits
  - 1 stop bit
  - No parity
  - None (flow control)
- **Step 4** Power on the switch as described in the switch getting started guide.
- **Step 5** The PC or terminal displays the bootloader sequence. Press **Enter** to display the setup prompt. Follow the steps in Entering the Initial Configuration Information, on page 9.

### **Connecting the USB Console Port**

#### **SUMMARY STEPS**

- 1. If you are connecting the switch USB console port to a Windows-based PC for the first time, install the USB driver. See Installing the Cisco Microsoft Windows USB Device Driver, on page 5.
- **2.** Connect a USB cable to the PC USB port. Connect the other end of the cable to the switch mini-B (5-pin-connector) USB console port.
- **3.** Start the terminal-emulation program on the PC or the terminal. The program, frequently a PC application such as HyperTerminal or ProcommPlus, makes communication between the switch and your PC or terminal possible.
- **4.** Configure the baud rate and character format of the PC or terminal to match the console port default characteristics:
- 5. Power on the switch as described in the switch getting started guide.
- **6.** The PC or terminal displays the bootloader sequence. Press **Enter** to display the setup prompt. Follow the steps in the Setup program.

#### **DETAILED STEPS**

**Step 1** If you are connecting the switch USB console port to a Windows-based PC for the first time, install the USB driver. See Installing the Cisco Microsoft Windows USB Device Driver, on page 5.

Figure 1: Connecting the USB Console Cable to the Switch

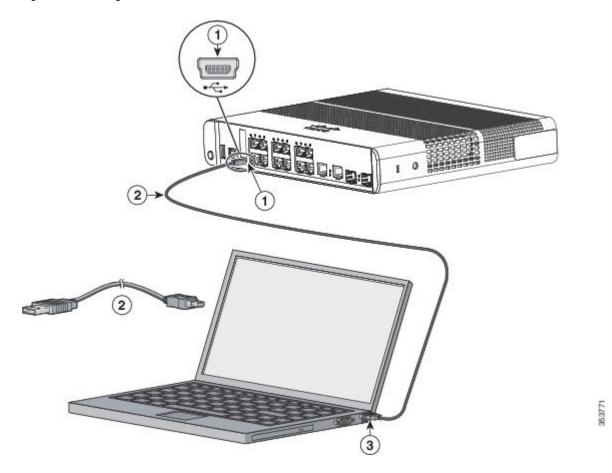

| 1 | USB console port (5-pin mini-Type B)  |  | USB Type A connection on the laptop |  |
|---|---------------------------------------|--|-------------------------------------|--|
| 2 | USB Type A to 5-pin mini-Type B cable |  |                                     |  |

- Step 2 Connect a USB cable to the PC USB port. Connect the other end of the cable to the switch mini-B (5-pin-connector) USB console port.
- **Step 3** Start the terminal-emulation program on the PC or the terminal. The program, frequently a PC application such as HyperTerminal or ProcommPlus, makes communication between the switch and your PC or terminal possible.
- **Step 4** Configure the baud rate and character format of the PC or terminal to match the console port default characteristics:

• 9600 baud

- 8 data bits
- 1 stop bit
- No parity
- None (flow control)
- **Step 5** Power on the switch as described in the switch getting started guide.
- **Step 6** The PC or terminal displays the bootloader sequence. Press **Enter** to display the setup prompt. Follow the steps in the Setup program.

### Installing the Cisco Microsoft Windows USB Device Driver

A USB device driver must be installed the first time a Microsoft Windows-based PC is connected to the USB console port on the switch.

- Installing the Cisco Microsoft Windows XP USB Driver
- Installing the Cisco Microsoft Windows 2000 USB Driver
- Installing the Cisco Microsoft Windows Vista and Windows 7 USB Driver

#### Installing the Cisco Microsoft Windows XP USB Driver

#### SUMMARY STEPS

- 1. Obtain the Cisco USB console driver file from the Cisco.com web site and unzip it.
- **2.** If using 32-bit Windows XP, double-click the setup.exe file in the Windows\_32 folder. If using 64-bit Windows XP, double-click the setup(x64).exe file in the Windows\_64 folder.
- 3. The Cisco Virtual Com InstallShield Wizard begins.
- 4. The Ready to Install the Program window appears. Click Install.
- 5. The InstallShield Wizard Completed window appears. Click Finish.
- **6.** Connect the USB cable to the PC and the switch console port. The USB console port LED turns green, and the Found New Hardware Wizard appears. Follow the instructions to complete the driver installation.

#### **DETAILED STEPS**

**Step 1** Obtain the Cisco USB console driver file from the Cisco.com web site and unzip it.

**Note** You can download the driver file from the Cisco.com site for downloading the switch software.

- Step 2 If using 32-bit Windows XP, double-click the setup.exe file in the Windows\_32 folder. If using 64-bit Windows XP, double-click the setup(x64).exe file in the Windows\_64 folder.
  Step 3 The Cisco Virtual Com InstallShield Wizard begins.
  Step 4 The Ready to Install the Program window appears. Click Install.
  Step 5 The InstallShield Wizard Completed window appears. Click Finish.
  Step 6 Connect the USB cable to the PC and the switch console port. The USB console port LED turns green, and the Found
  - Installing the Cisco Microsoft Windows 2000 USB Driver

#### **SUMMARY STEPS**

- 1. Obtain the Cisco USB console driver file from the Cisco.com web site and unzip it.
- 2. Double-click the setup.exe file.
- 3. The Cisco Virtual Com InstallShield Wizard begins. Click Next.

New Hardware Wizard appears. Follow the instructions to complete the driver installation.

- 4. The Ready to Install the Program window appears. Click Install.
- 5. The InstallShield Wizard Completed window appears. Click Finish.
- **6.** Connect the USB cable to the PC and the switch console port. The USB console port LED turns green, and the Found New Hardware Wizard appears. Follow the instructions to complete the driver installation.

#### **DETAILED STEPS**

 Step 1
 Obtain the Cisco USB console driver file from the Cisco.com web site and unzip it.

 Note
 You can download the driver file from the Cisco.com site for downloading the switch software.

 Step 2
 Double-click the setup.exe file.

 Step 2
 The Cisco Witch Computer file from the cisco.com site for downloading the switch software.

- Step 3The Cisco Virtual Com InstallShield Wizard begins. Click Next.
- **Step 4** The Ready to Install the Program window appears. Click **Install.**
- Step 5 The InstallShield Wizard Completed window appears. Click Finish.
- **Step 6** Connect the USB cable to the PC and the switch console port. The USB console port LED turns green, and the Found New Hardware Wizard appears. Follow the instructions to complete the driver installation.

#### Installing the Cisco Microsoft Windows Vista and Windows 7 USB Driver

#### **SUMMARY STEPS**

- 1. Obtain the Cisco USB console driver file from the Cisco.com web site and unzip it.
- **2.** If using 32-bit Windows Vista or Windows 7, double-click the setup.exe file in the Windows\_32 folder. If using 64-bit Windows Vista or Windows 7, double-click the setup(x64).exe file in the Windows\_64 folder.
- 3. The Cisco Virtual Com InstallShield Wizard begins. Click Next.
- 4. The Ready to Install the Program window appears. Click Install.
- 5. The InstallShield Wizard Completed window appears. Click Finish.
- **6.** Connect the USB cable to the PC and the switch console port. The USB console port LED turns green, and the Found New Hardware Wizard appears. Follow the instructions to complete the driver installation.

#### **DETAILED STEPS**

| Step 1 | Obtain the Cisco USB console driver file from the Cisco.com web site and unzip it.                                                                                                    |                                                                                               |  |  |  |
|--------|----------------------------------------------------------------------------------------------------|-----------------------------------------------------------------------------------------------|--|--|--|
|        | Note                                                                                                    | You can download the driver file from the Cisco.com site for downloading the switch software. |  |  |  |
| Step 2 | <b>2</b> If using 32-bit Windows Vista or Windows 7, double-click the setup.exe file in the Windows_32 folder. If using 64-b Windows Vista or Windows 7, double-click the setup(x64).exe file in the Windows_64 folder. |                                                                                               |  |  |  |
| Step 3 | <b>p 3</b> The Cisco Virtual Com InstallShield Wizard begins. Click <b>Next</b> .                                                                                                    |                                                                                               |  |  |  |
| Step 4 | The Ready to Install the Program window appears. Click Install.                                                                                                    |                                                                                               |  |  |  |
|        | Note                                                                                                    | If a User Account Control warning appears, click Allow - I trust this program to proceed.     |  |  |  |
| Step 5 | The InstallShield Wizard Completed window appears. Click Finish.                                                                                                    |                                                                                               |  |  |  |
| Step 6 | <b>ep 6</b> Connect the USB cable to the PC and the switch console port. The USB console port LED turns green, an New Hardware Wizard appears. Follow the instructions to complete the driver installation.             |                                                                                               |  |  |  |

### **Uninstalling the Cisco Microsoft Windows USB Driver**

#### Uninstalling the Cisco Microsoft Windows XP and 2000 USB Driver

Use the Windows Add or Remove Programs utility or the setup.exe file.

#### Using the Setup.exe Program

#### **Before You Begin**

Disconnect the switch console terminal before uninstalling the driver.

#### **SUMMARY STEPS**

- 1. Run setup.exe for Windows 32-bit or setup(x64).exe for Windows-64bit. Click Next.
- 2. The InstallShield Wizard for Cisco Virtual Com appears. Click Next.
- 3. When the Program Maintenance window appears, select the Remove radio button. Click Next.
- 4. When the Remove the Program window appears, click Remove.
- 5. When the InstallShield Wizard Completed window appears, click Finish.

#### **DETAILED STEPS**

| Step 1 | Run setup.exe for Windows 32-bit or setup(x64).exe for Windows-64bit. Click Next.        |
|--------|------------------------------------------------------------------------------------------|
| Step 2 | The InstallShield Wizard for Cisco Virtual Com appears. Click Next.                      |
| Step 3 | When the Program Maintenance window appears, select the Remove radio button. Click Next. |
| Step 4 | When the Remove the Program window appears, click Remove.                                |
| Step 5 | When the InstallShield Wizard Completed window appears, click Finish.                    |

#### Using the Add or Remove Programs Utility

#### **Before You Begin**

Disconnect the switch console terminal before uninstalling the driver.

#### **SUMMARY STEPS**

- 1. Click Start > Control Panel > Add or Remove Programs.
- 2. Scroll to Cisco Virtual Com and click Remove.
- 3. When the Program Maintenance window appears, select the Remove radio button. Click Next.

#### **DETAILED STEPS**

| Step 1 | Click Start > Control Panel > Add or Remove Programs.                                    |
|--------|------------------------------------------------------------------------------------------|
| Step 2 | Scroll to Cisco Virtual Com and click Remove.                                            |
| Step 3 | When the Program Maintenance window appears, select the Remove radio button. Click Next. |

#### Uninstalling the Cisco Microsoft Windows Vista and Windows 7 USB Driver

#### **Before You Begin**

Disconnect the switch console terminal before uninstalling the driver.

#### SUMMARY STEPS

- 1. Run setup.exe for Windows 32-bit or setup(x64).exe for Windows-64bit. Click Next.
- 2. The InstallShield Wizard for Cisco Virtual Com appears. Click Next.
- 3. When the Program Maintenance window appears, select the Remove radio button. Click Next.
- 4. When the Remove the Program window appears, click Remove.
- 5. When the InstallShield Wizard Completed window appears, click Finish.

#### **DETAILED STEPS**

| Step 1                                                                                             | Run setup.exe for Windows 32-bit or setup(x64).exe for Windows-64bit. Click Next.    |                                                                                           |  |  |  |  |
|----------------------------------------------------------------------------------------------------|--------------------------------------------------------------------------------------|-------------------------------------------------------------------------------------------|--|--|--|--|
| Step 2                                                                                             | <b>12</b> The InstallShield Wizard for Cisco Virtual Com appears. Click <b>Next.</b> |                                                                                           |  |  |  |  |
| <b>Step 3</b> When the Program Maintenance window appears, select the Remove radio button. Click N |                                                                                      |                                                                                           |  |  |  |  |
| Step 4                                                                                             | When the Remove the Program window appears, click Remove.                            |                                                                                           |  |  |  |  |
|                                                                                                    | Note                                                                                 | If a User Account Control warning appears, click Allow - I trust this program to proceed. |  |  |  |  |
| <b>Step 5</b> When the InstallShield Wizard Completed window appears, click <b>Finish</b> .        |                                                                                      | the InstallShield Wizard Completed window appears, click Finish.                          |  |  |  |  |

## **Entering the Initial Configuration Information**

To set up the switch, you need to complete the setup program, which runs automatically after the switch is powered on. You must assign an IP address and other configuration information necessary for the switch to communicate with the local routers and the Internet. This information is also needed to use Device Manager or Cisco Network Assistant to configure and manage the switch.

### **IP Settings**

Obtain this information from your network administrator before you start the setup program:

- · Switch IP address
- Subnet mask (IP netmask)
- Default gateway (router)
- · Enable secret password
- · Enable password
- · Telnet password

### **Completing the Setup Program**

If your switches are stacked and there are multiple console connections to individual switches in the stack, the initial setup dialog box appears at the console where you first press **Enter**.

#### SUMMARY STEPS

- 1. Enter Yes at these two prompts:
- 2. Enter a host name for the switch, and press Return.
- 3. Enter an enable secret password, and press Return.
- 4. Enter an enable password, and press Return.
- 5. Enter a virtual terminal (Telnet) password, and press Return.
- 6. To configure the country code, enter yes and press Return.
- 7. Enter the country code, and press Return.
- **8.** (Optional) Configure Simple Network Management Protocol (SNMP) by responding to the prompts. You can also configure SNMP later through the CLI, Device Manager, or the Network Assistant application. To configure SNMP later, enter **no**.
- **9.** Enter the interface name (physical interface or VLAN name) of the connection to the management network, and press **Return**. For this release, always use **vlan1** as that interface.
- **10.** Configure the interface by entering the switch IP address and subnet mask and pressing **Return**. The IP address and subnet masks shown are examples.
- **11.** Enter **Y** to configure the switch as the cluster command switch. Enter **N** to configure it as a member switch or as a standalone switch.
- 12. From these choices that appear, make your selection and press Return.

#### **DETAILED STEPS**

**Step 1** Enter **Yes** at these two prompts:

Would you like to enter the initial configuration dialog? [yes/no]: yes
At any point you may enter a question mark '?' for help.
Use ctrl-c to abort configuration dialog at any prompt.
Default settings are in square brackets '[]'.
Basic management setup configures only enough connectivity
for management of the system, extended setup will ask you
to configure each interface on the system.

Would you like to enter basic management setup? [yes/no]: yes

#### **Step 2** Enter a host name for the switch, and press **Return**.

On a command switch, the host name is limited to 28 characters; on a member switch the name is limited to 31 characters. Do not use -n, where n is a number, as the last character in a host name for any switch.

Enter host name [Switch]: host name

# Step 3Enter an enable secret password, and press Return.<br/>The password can be from 1 to 25 alphanumeric characters, can start with a number, is case sensitive, allows spaces, but<br/>ignores leading spaces. The secret password is encrypted, and the enable password is in plain text.

Enter enable secret: secret password

**Step 4** Enter an enable password, and press **Return**.

Enter enable password: enable password

Step 5 Enter a virtual terminal (Telnet) password, and press Return.The password can be from 1 to 25 alphanumeric characters, is case sensitive, allows spaces, but ignores leading spaces.

Enter virtual terminal password: terminal-password

**Step 6** To configure the country code, enter **yes** and press **Return**.

Do you want to configure country code? [no]: yes

**Step 7** Enter the country code, and press **Return**.

Enter the country code[US]:US

Step 8 (Optional) Configure Simple Network Management Protocol (SNMP) by responding to the prompts. You can also configure SNMP later through the CLI, Device Manager, or the Network Assistant application. To configure SNMP later, enter no.

Configure SNMP Network Management? [no]: no

Step 9 Enter the interface name (physical interface or VLAN name) of the connection to the management network, and press Return. For this release, always use vlan1 as that interface.

Enter interface name used to connect to the management network from the above interface summary: **vlan1** 

**Step 10** Configure the interface by entering the switch IP address and subnet mask and pressing **Return**. The IP address and subnet masks shown are examples.

Configuring interface vlan1: Configure IP on this interface? [yes]: yes IP address for this interface: 10.4.120.106 Subnet mask for this interface [255.0.0.0]: 255.0.0.0

**Step 11** Enter **Y** to configure the switch as the cluster command switch. Enter **N** to configure it as a member switch or as a standalone switch.

If you enter **N**, the switch appears as a candidate switch in the Network Assistant GUI. You can configure the switch as a command switch later through the CLI, Device Manager, or the Network Assistant application. To configure it later, enter **no**.

Would you like to enable as a cluster command switch? [yes/no]: no

You have now completed the initial configuration of the switch. This is an example of the configuration output that appears:

```
The following configuration command script was created:
hostname switch1
enable secret 5 $1$Ulq8$DlA/OiaEbl90WcBPd9cOn1
enable password enable_password
line vty 0 15
password terminal-password
no snmp-server
!
no ip routing
1
interface Vlan1
no shutdown
ip address 10.4.120.106 255.0.0.0
1
interface GigabitEthernet1/0/1
!
interface GigabitEthernet1/0/2
interface GigabitEthernet1/0/3
1
...<output abbreviated>
1
interface GigabitEthernet1/0/23
1
```

#### end

#### **Step 12** From these choices that appear, make your selection and press **Return**.

- $\left[ 0 \right]$  Go to the IOS command prompt without saving this config.
- [1] Return back to the setup without saving this config.
- [2] Save this configuration to nvram and exit.

Choose (2) to save the configuration to NVRAM to use it the next time the switch reboots.

Enter your selection [2]:2

I

The switch now runs this default configuration. If you want to change this configuration or perform other management tasks, see Management Options.

٦